附件

## 四川省工程建设项目招标代理机构 基本信息填报(招标代理)

操

# 作

### 手

## 册

四川省政府政务服务和公共资源交易服务中心 制

### 2024 年 06 月

一、系统使用前期准备

1.CA 驱动下载

下载地址:

[http://ggzyjy.sc.gov.cn/bszn/010002/20190701/9ad48a99-23af-4649-](http://ggzyjy.sc.gov.cn/bszn/010002/20190701/9ad48a99-23af-4649-91f6-6a00c11c7546.html) [91f6-6a00c11c7546.html](http://ggzyjy.sc.gov.cn/bszn/010002/20190701/9ad48a99-23af-4649-91f6-6a00c11c7546.html)

2.CA 检测

下载安装驱动后,请将需要使用的 CA 锁插入电脑,运行检 测工具进行检测。

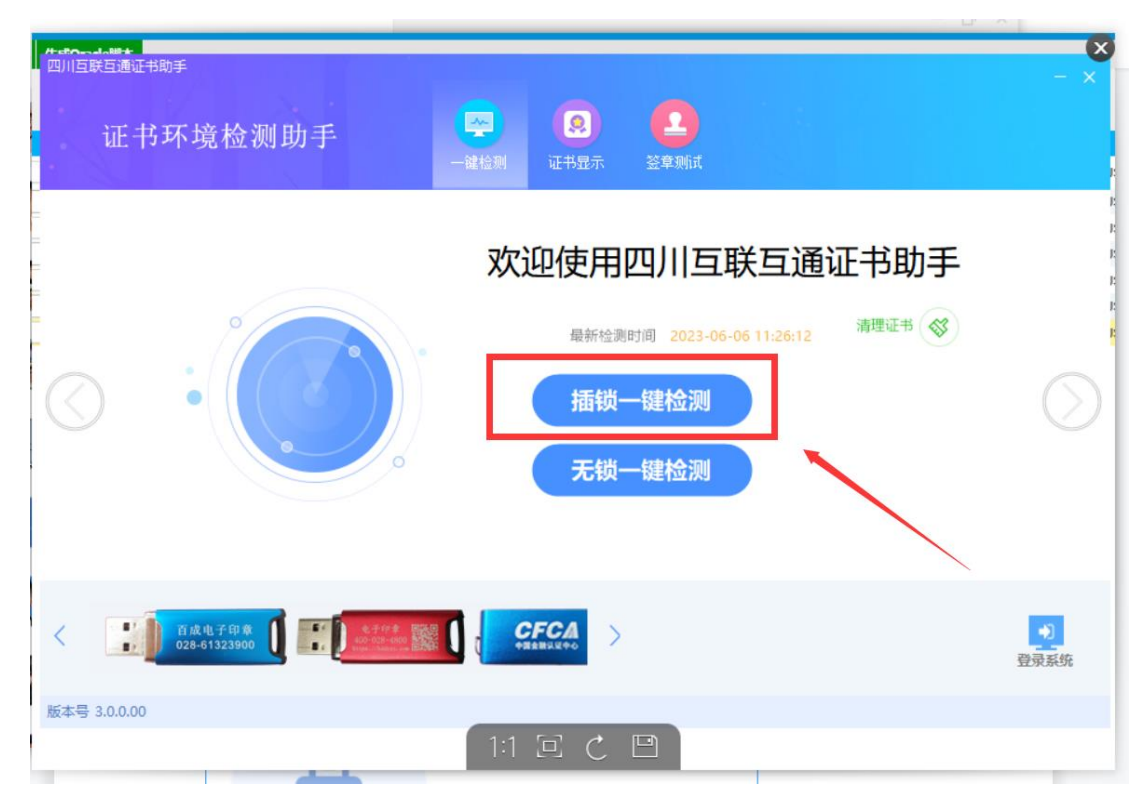

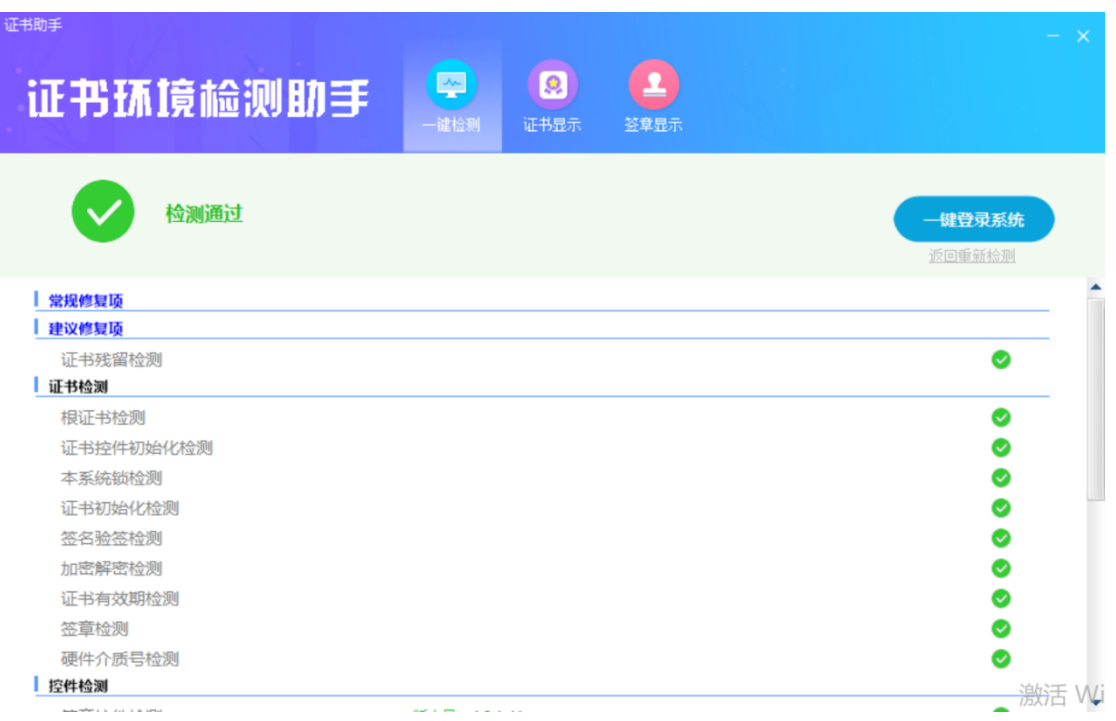

3.CA 办理

办理链接:

[http://ggzyjy.sc.gov.cn/PSPBidder/huiyuaninfomis2/pages/huiyuanre](http://ggzyjy.sc.gov.cn/PSPBidder/huiyuaninfomis2/pages/huiyuanregister/CAInfoList) [gister/CAInfoList](http://ggzyjy.sc.gov.cn/PSPBidder/huiyuaninfomis2/pages/huiyuanregister/CAInfoList)

链接中公示的各类 CA 锁均纳入全省互联互通,请进入页面 后自行选择办理。如果之前有办理过全省互联互通的 CA 锁,可 以不用重复办理,按 1.4 描述自助激活后即可使用。

4.CA 自助激活

注册完成账号,登录系统,选择【四川省电子招投标公共服 务平台】入口,并完善信息,提交自动通过之后,如果已经办理 的 CA 证书,可以按下图说明进行激活操作,激活后可以直接通 过 CA 证书登录系统。

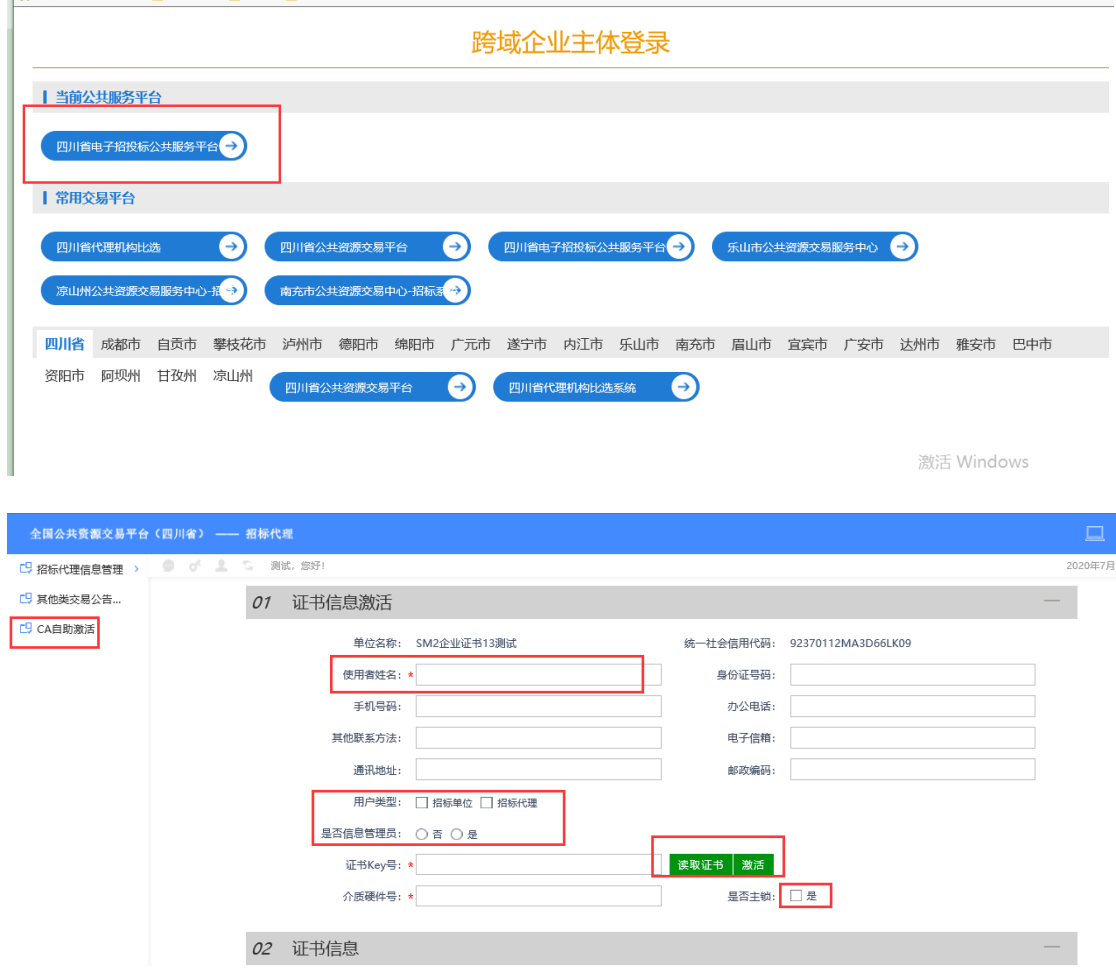

#### 二、基本信息填报

招标代理机构在"四川省工程建设项目招标代理机构比选平 台"中填报企业基本信息。

1.招标代理机构新注册企业

招标代理机构在"四川省工程建设项目招标代理机构比选平 台"中注册填报企业基本信息后,若"是否同步至住房城乡建设 厅"选择"是",并同意相关诚信申报承诺事项后,省内企业填 报的基本信息会推送至企业工商注册地县(区、市)级住房城乡

建设行政主管部门核验,省外企业填报的基本信息会推送至四川 省建设工程招标投标总站核验,经核验完成后,基本信息将同步 至"四川省建筑市场监管公共服务平台"。若企业基本信息提交 后三十天内主管部门未核验完成,系统会自动核验通过。

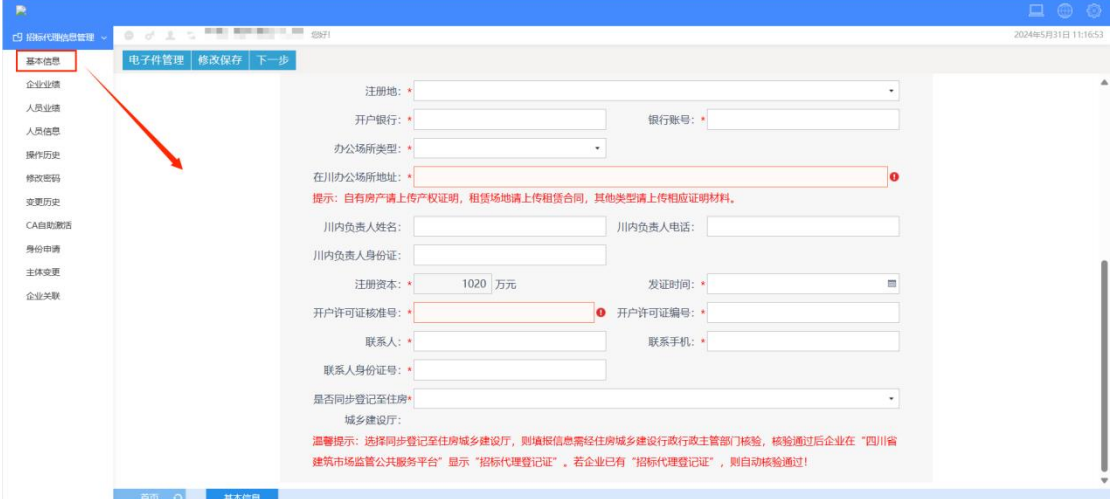

若是省外企业需要填写川内负责人信息。

2.招标代理机构已注册企业

比选平台此前已注册的招标代理机构,需变更企业信息则按 以下程序核验:

(1)若此前已在"四川省建筑市场监管公共服务平台"显 示有"招标代理登记证",则"是否同步至住房城乡建设厅"选 择"是"并提交后,平台系统会自动核验通过。

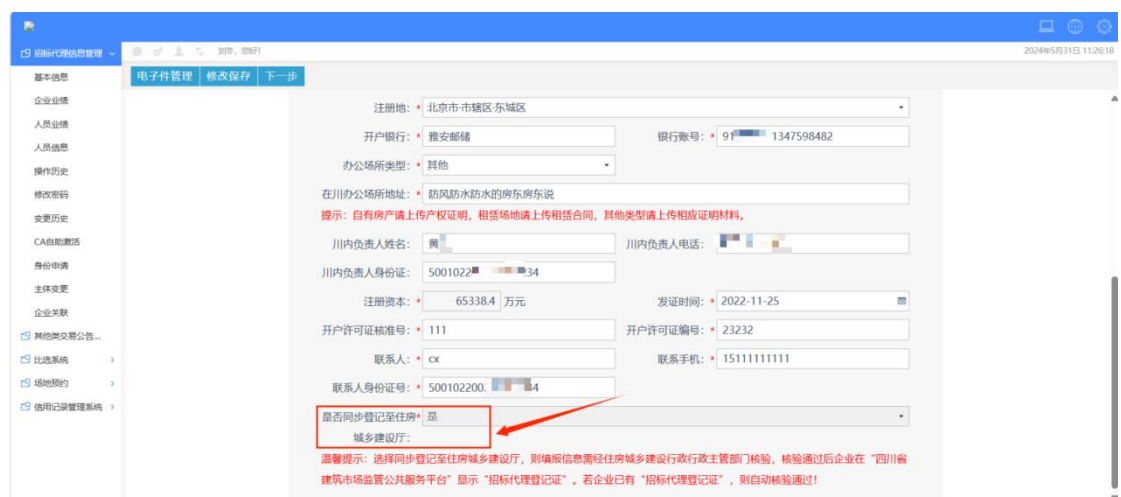

(2)若此前在"四川省建筑市场监管公共服务平台"未显 示有"招标代理登记证",则"是否同步至住房城乡建设厅"选 择"是"并提交后,相关信息将推送至主管部门核验。

注意:"是否同步至住房城乡建设厅"选择"是"并提交并 核验通过后,再次修改基本信息时,不能选择"否"。

#### 三、技术支持

1.远程客户服务电话 4009980000(08:30 至 17:30)。 2.现场客户服务电话 028-86744466(09:00 至 18:00)。

6